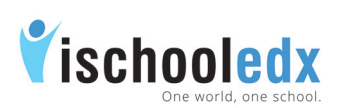

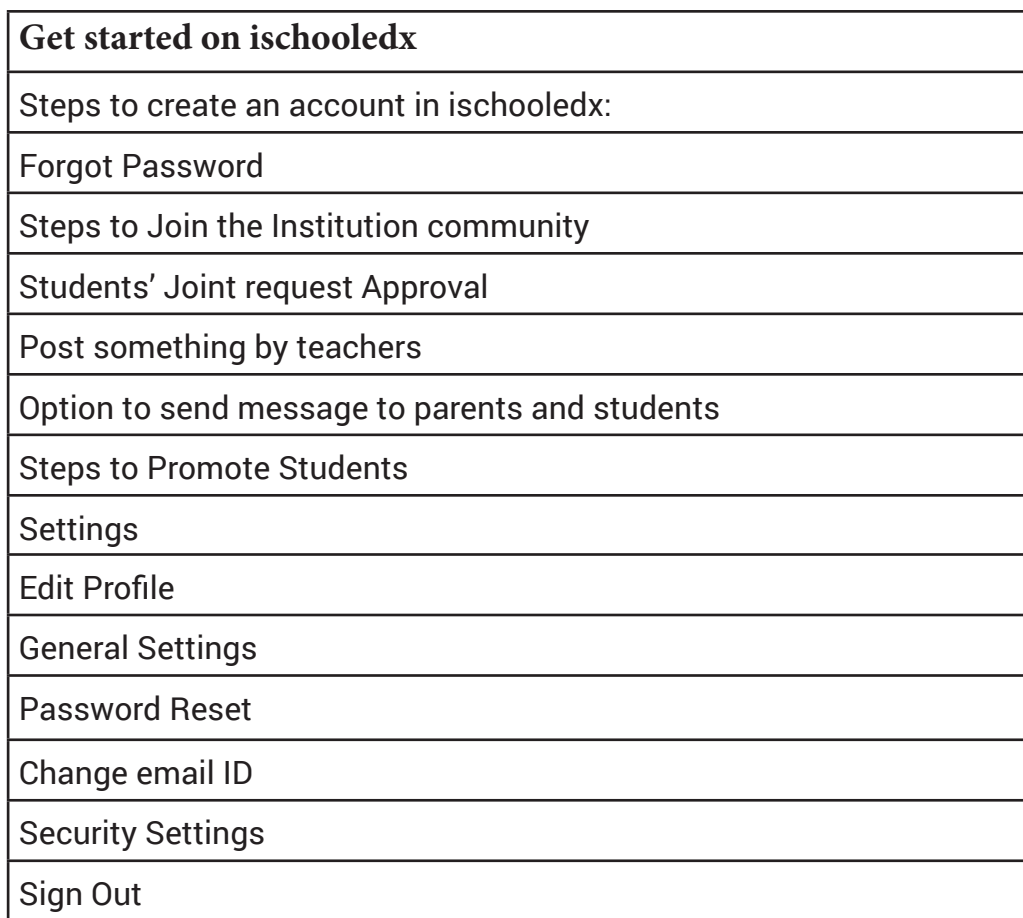

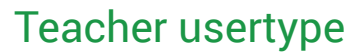

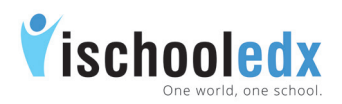

#### Steps to create an account in ischooledx:

- 1. Visit www.ischooledx.com
- 2. Click on the Join link.
- 3. Select the user type as 'Teacher' and fill the details. Make sure to enter a valid email ID and click Submit.
- 5. Click the confirmation link send to the email id that was used at the time of registration.
- 6. Click the confirmation link and sign in.

#### Forgot Password

- i. Select 'Forgot password'
- ii. Type the email ID and click submit
- iii. A link to reset the password will be send to the email ID.
- iv. Click on the link, give new password and click save.

#### Steps to Join the Institution community

- 1. Teacher can search the Institution name from 'Search for institution' given in the top header of profile page.
- 2. Click Join button to push 'Join Request' to the institution.
- 3. On approval by admin, teachers get access to the Institution community.

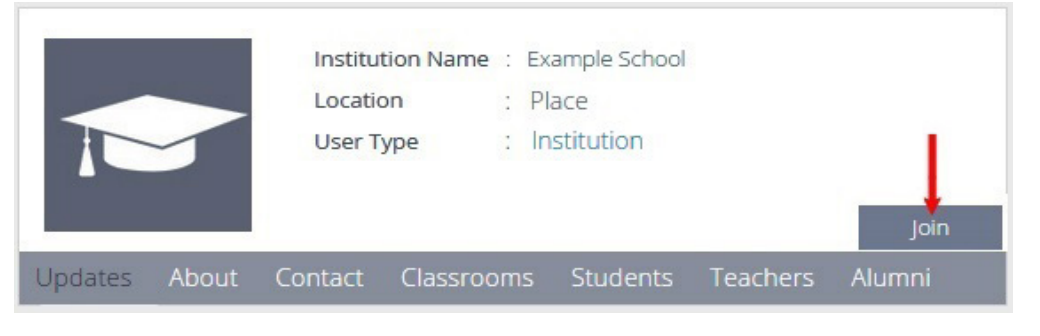

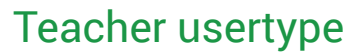

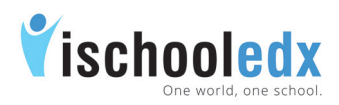

#### Students' Joint request Approval

Class in-charge teacher is the authorized person to accept the students' Join request to the class.

An icon  $\blacksquare$  for request approval is shown at the top right of the page for the

in-charge teacher.

#### Post something by teachers

- 1. Teachers can post directly to the assigned classrooms.
- 2. To post something to the whole school, teachers can submit the post to admin. After the approval of admin, the post will appear on homepage of all usertype.
- 3. Class in-charge teachers can post information beyond subject by selecting 'General' from 'Post something'.
- 4. Subject teachers can post subject related information by selecting respective subject from post something.
- 5. Incharge teachers and Subject teachers can post Daily Class Report [DCR] for the respective subject.
- 6. In addition to text content, teacher can use the icon  $\bullet$  to attach images of jpeg, png and gif type and use the icon  $\Box$  to attach word, excel, pdf, ppt etc.

Teachers can introduce Flip Classroom method of teaching.

Teachers can submit suggestion to the institution by selecting "Suggestion" from institution profile page.

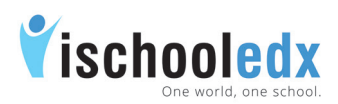

Teacher usertype

# Option to send message to parents and students

#### Message to students:

Teachers can send message to students by clicking their profile picture given inside the classroom.

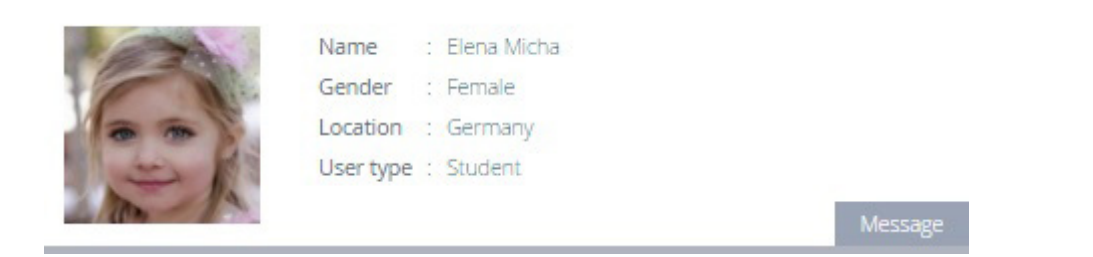

#### Message to parents:

Teachers can send message to parents by clicking 'Contact parent' link from students photo from list inside the classroom.

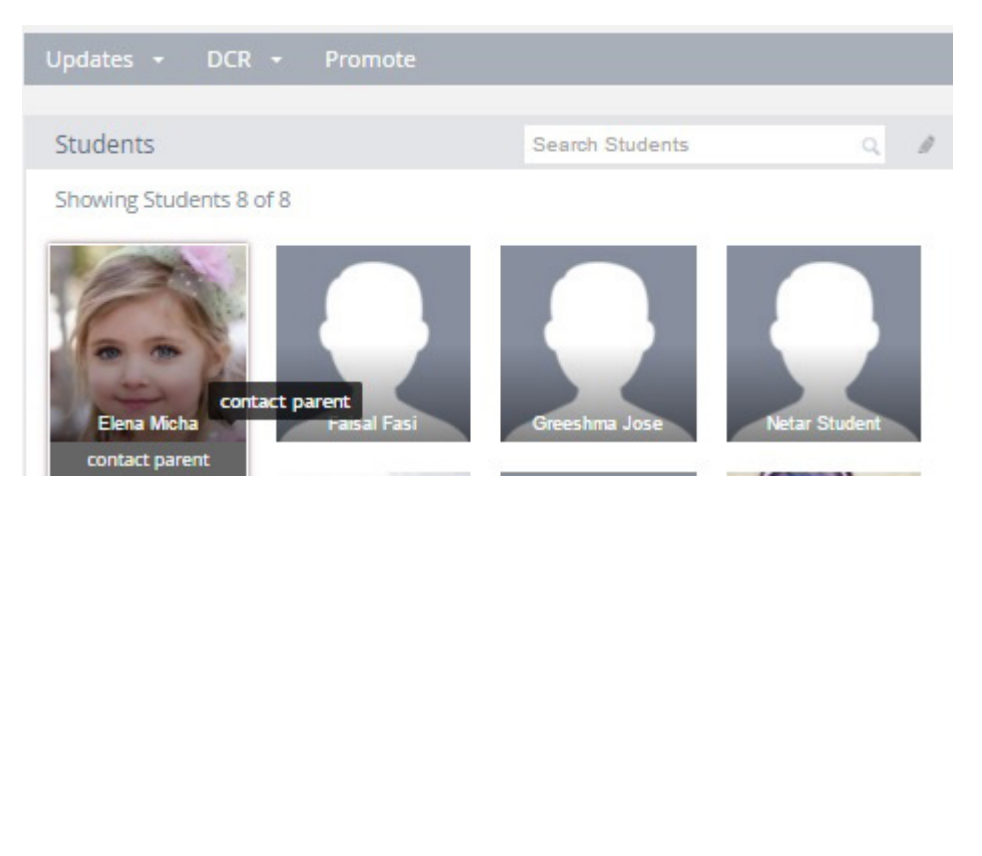

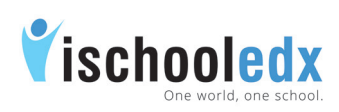

#### Steps to Promote Students

- i. The function 'Promote' can be used only by class incharge teachers and admin of instiution.
- ii. From the side bar, select the respective class where the teacher is class-incharge.
- iii. Click on 'Promote' option given in the classroom header.

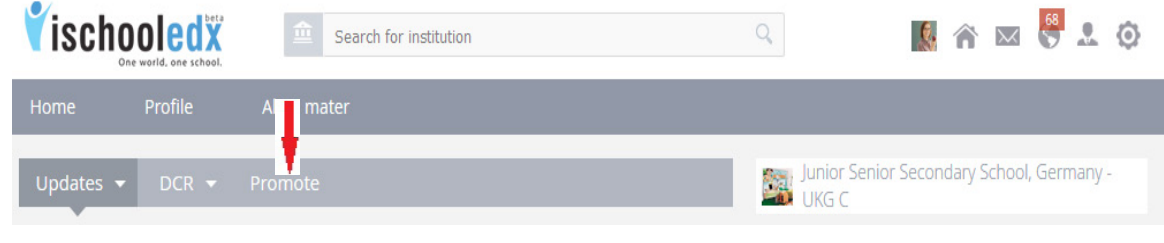

- iv. The list of students in that classroom will be shown.
- v. Select 'Promote' option given below the image of desired student is to be promoted.
- vi. Select the class to which the student to be promoted from the drop down list shown after clicking the down arrow.

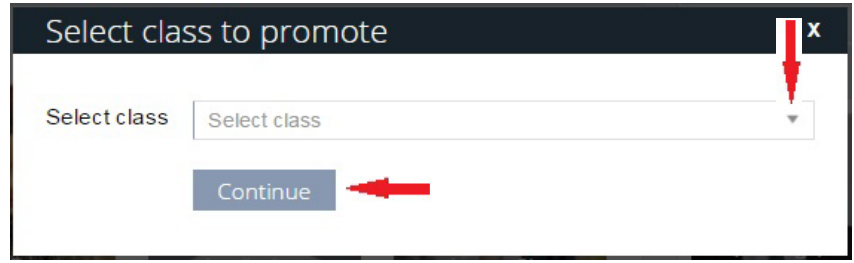

- vii. Click 'Continue'.
- viii. A pop up will be shown as 'Are you sure you want to promote student name to class name?'. Click 'Confirm' to promote the student to the selected class.

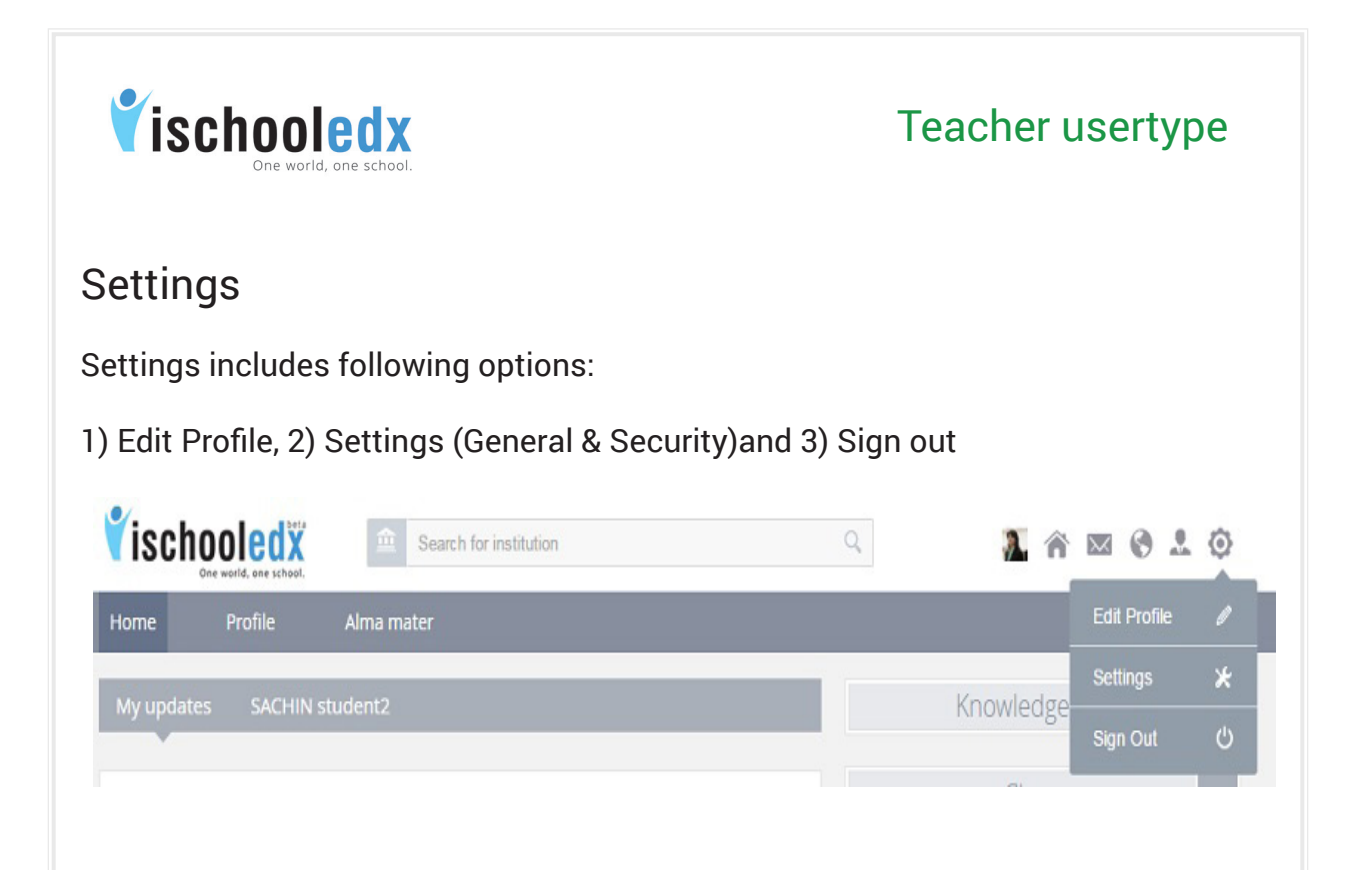

## 1. Edit Profile

This function can be used to edit personal information, career information, children information and contact information.

- i. Select 'Edit Profile' from 'Settings' given in the top header.
- ii. Edit the desired details and click save button.

## 2. General Settings

Select 'General Settings' from 'Settings' given in the top header. It has got two major functions.

#### a) Password Reset

- i. Select 'Password Reset' from general settings
- ii. Type the new password and click submit.

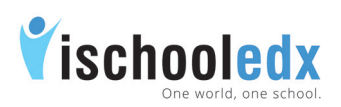

### Teacher usertype

#### b) Change email ID:

- i. Select 'Change Email ID' from general settings
- ii. Change the existing email ID with a new email ID and then submit.
- iii. A confirmation link will be send to your new mail ID. Click on the link and sign in again with the new email ID.

## 3. Security Settings:

- i. Select 'Security' from the settings.
- ii. Turn 'On' button to get notifications when your account is

accessed from computer or mobile that you have not used before.

## 4. Sign Out

Click 'Sign out' from the settings given at the top header to get a safe exit from your account.